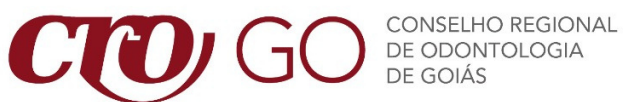

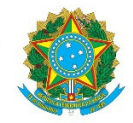

# PASSO A PASSO PARA INSCRIÇÃO DE PESSOA FÍSICA

Siga o passo a passo para protocolar o pedido de inscrição junto ao CROGO:

## 1. Acesse os Serviços On-line do CROGO

- ➢ Clique em "PRÉ-CADASTRO";
- ➢ Clique em "profissional" e depois escolha a categoria pretendida.

Existem apenas cinco categorias de profissionais que podem ser registradas no CRO:

- 1. CIRURGIÃO-DENTISTA;
- 2. TÉCNICO EM PRÓTESE DENTÁRIA;
- 3. TÉCNICO EM SAÚDE BUCAL;
- 4. AUXILIAR EM SAÚDE BUCAL;
- 5. AUXILIAR EM PRÓTESE DENTÁRIA.

### 2. Reúna a documentação

Reúna a documentação necessária e leia atentamente todas as orientações.

### 3. Escolha o tipo de inscrição

Cada tipo de inscrição tem sua particularidade:

- PRINCIPAL: Após solicitada a inscrição principal, o registro somente será cancelado caso o profissional faça a solicitação formal;
- PROVISÓRIA: Este tipo de inscrição tem validade de dois anos, contados a partir da data de colação de grau, devendo ser requerida a inscrição definitiva antes de encerrado esse prazo.
- SECUNDÁRIA: A inscrição secundária é destinada aos profissionais que precisam ter dois registros, em dois estados diferentes, sendo obrigatório o pagamento de duas anuidades.
- TRANSFERÊNCIA: A transferência de inscrição atende aos profissionais que são inscritos em um determinado CRO e precisam transferir suas atividades para o CROGO, com o cancelamento da inscrição no CRO de origem.

### 4. Preencha a identificação

Informe nome e CPF. Ainda, é possível informar seu **nome social** no campo disponibilizado para este fim. Essa informação constará em seu documento de identidade.

### 5. Preencha as informações

É necessário preencher somente os campos obrigatórios, indicados por um asterisco (\*).

#### 6. Preencha o endereço

Para adicionar o endereço, basta preencher o CEP e clicar em "busca CEP". Será necessário, também, adicionar o número do endereço, um telefone e um e-mail. Apenas o endereço residencial é de preenchimento obrigatório, o qual deverá ser marcado como endereço de correspondência.

#### 7. Preencha as informações acadêmicas

É necessário preencher somente os campos obrigatórios, indicados por um asterisco (\*).

#### 8. Envie os documentos

Nesta tela será possível inserir todos os documentos que foram solicitados no início do procedimento. Basta tê-los salvos em seu computador, clicar em "adicionar" e fazer upload.

ATENÇÃO: Todos os documentos, com exceção da foto, devem ser enviados em PDF. A foto deve seguir alguns padrões para que seja validada pelo sistema. São eles:

- Apenas 1 pessoa na imagem;
- Fundo branco;
- Distância de aproximadamente 0,5 metro;
- De frente e com os olhos abertos;
- Fisionomia neutra (sem sorrir ou franzir o cenho);
- Preferencialmente sem óculos (não são aceitos óculos escuros);
- Boa iluminação (sem sombras ou reflexos);
- Tente enquadrar a ponta do nariz no centro da foto;
- O rosto deve ocupar a quase totalidade da foto;
- Não usar itens de chapelaria (exceto os utilizados por motivos religiosos que, ainda assim, não podem impedir a visualização perfeita do rosto);
- Proporção de 3 x 4;
- Formato JPEG ou PNG.

## 9. Clique em concluir

Clique em "concluir" para submeter seu pedido de inscrição.

# Pronto!

A inscrição será processada pelo CRO – Goiás e as taxas serão enviadas através do e-mail informado.

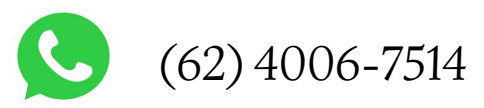